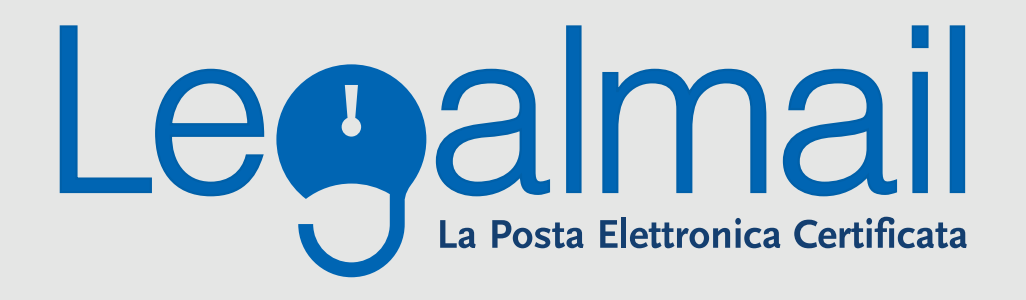

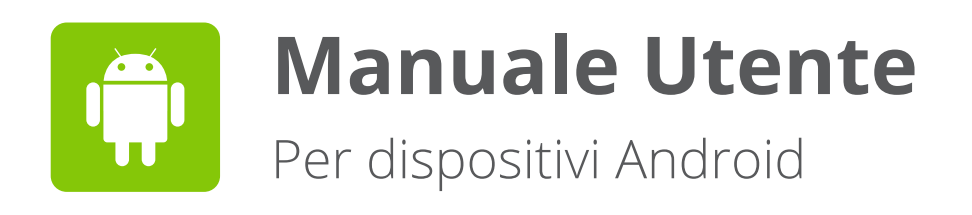

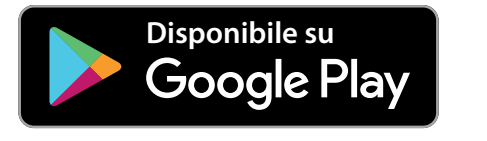

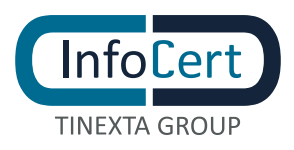

# **Indice**

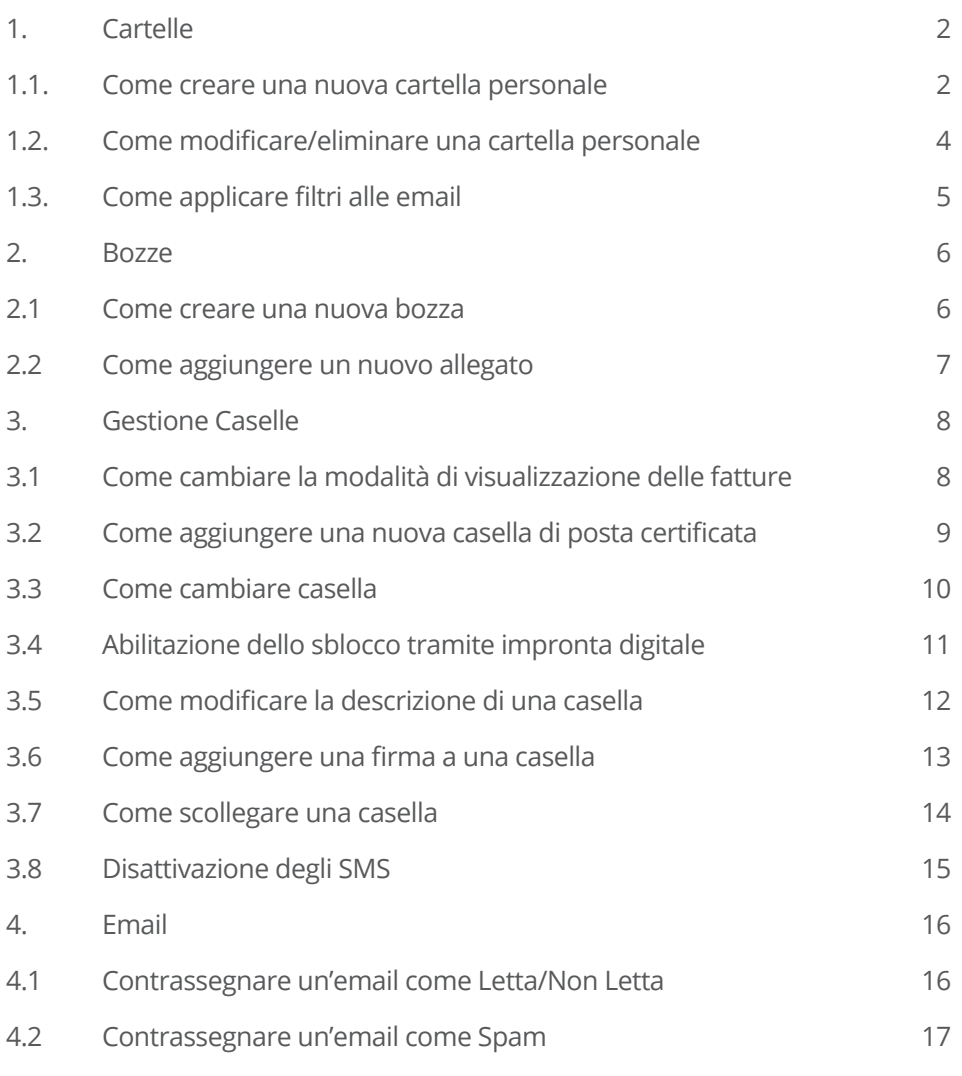

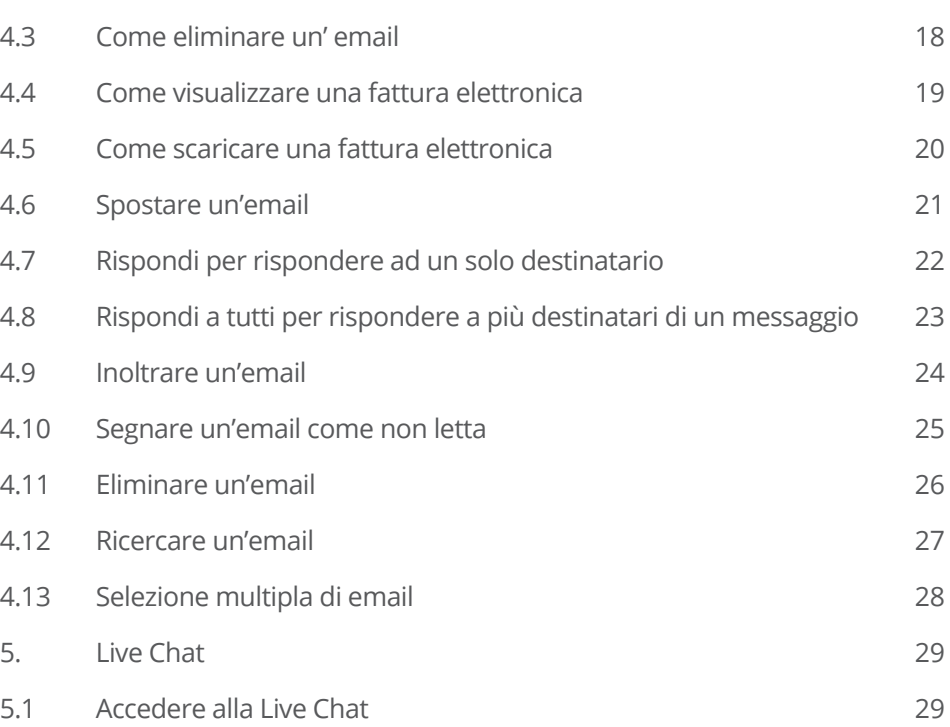

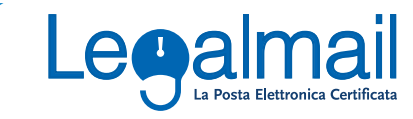

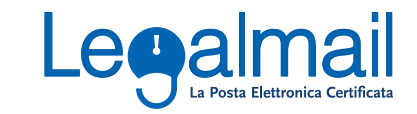

#### <span id="page-2-0"></span>**1.1. Come creare una nuova cartella personale**

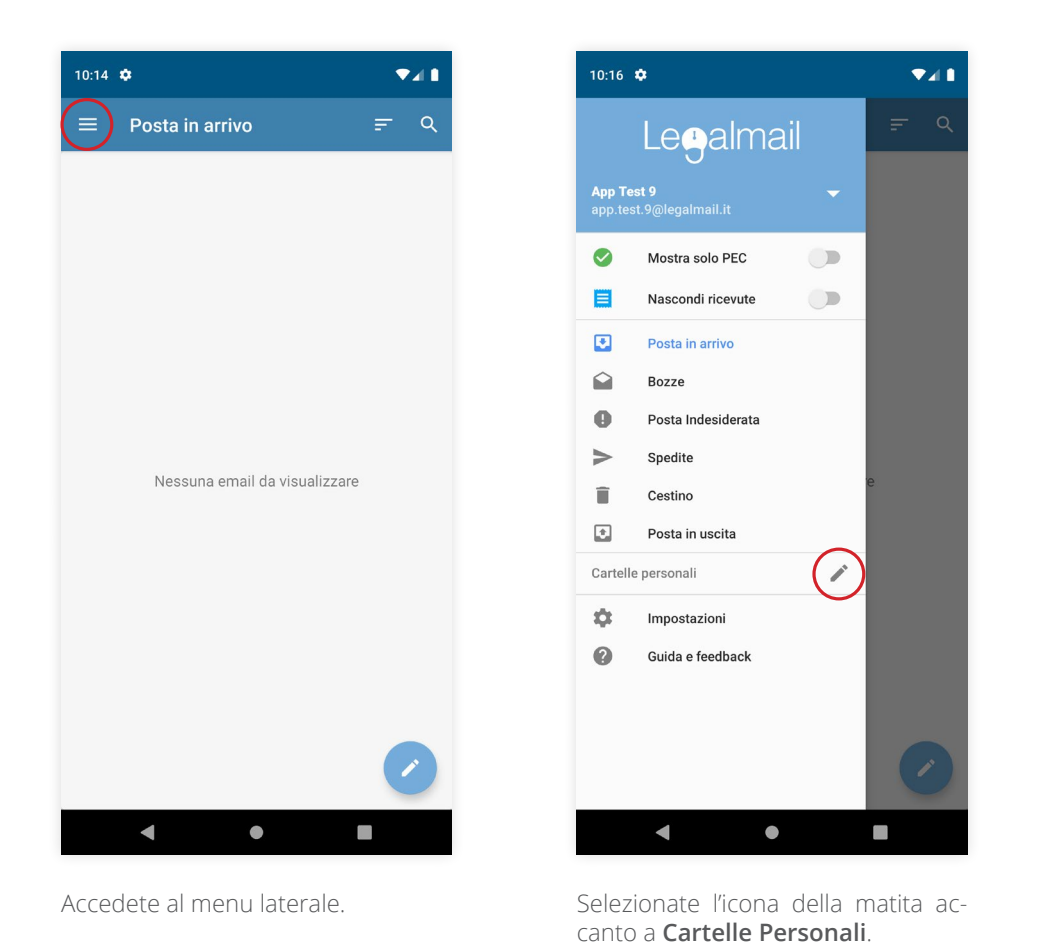

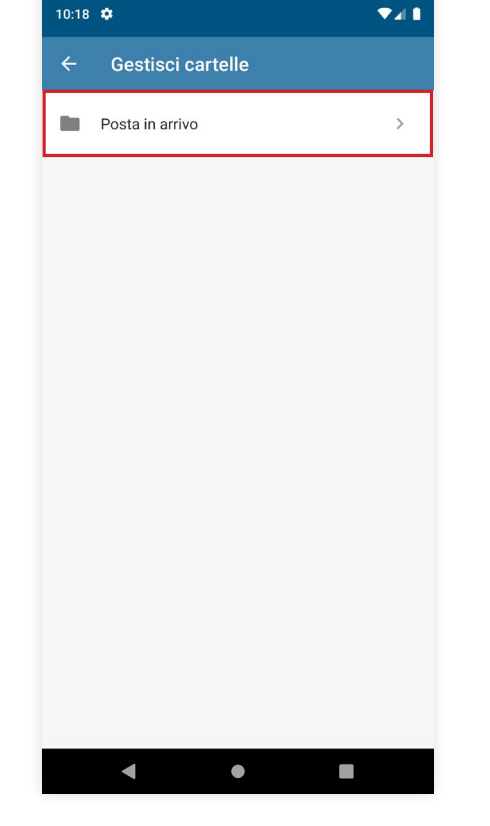

E' possibile creare una nuova cartella a partire dalla cartella Posta in arrivo. Selezionate la cartella **Posta in arrivo**.

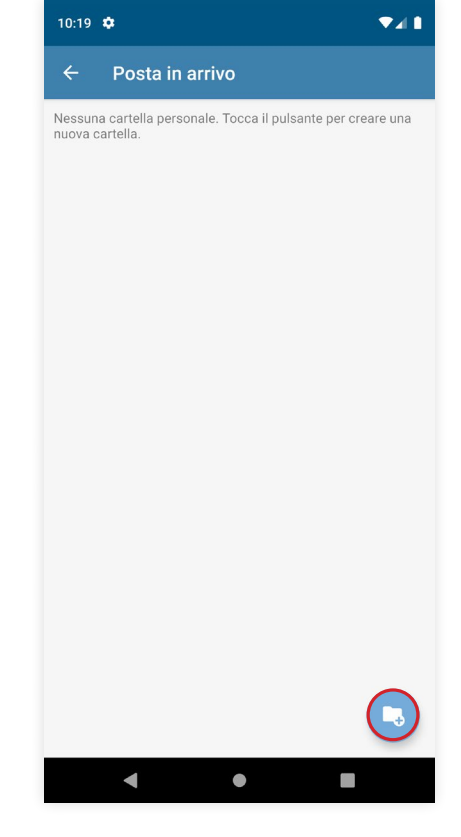

Cliccate sull'icona in basso a destra per creare una nuova cartella.

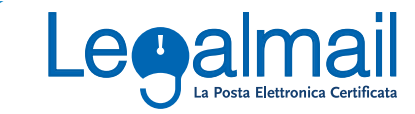

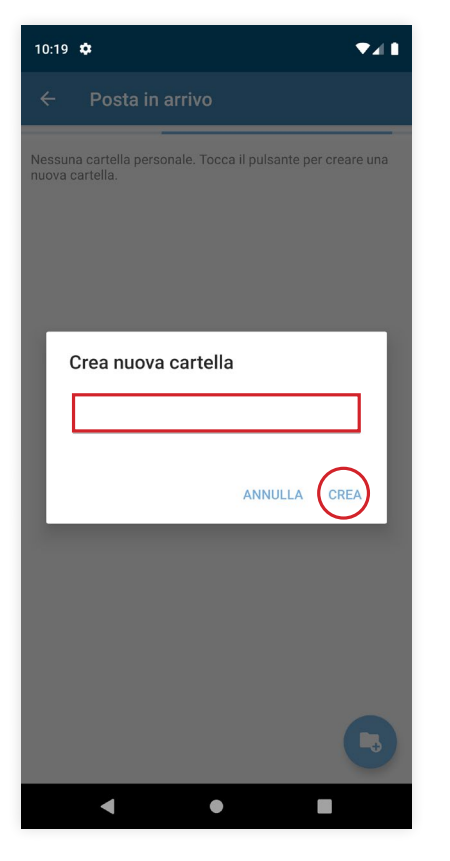

Date un nome alla cartella e cliccate su **Crea** per confermare l'operazione.

sinistra.

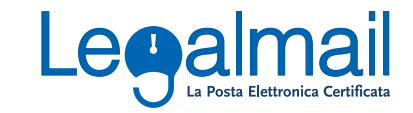

#### <span id="page-4-0"></span>**1.2. Come modificare/eliminare una cartella personale**

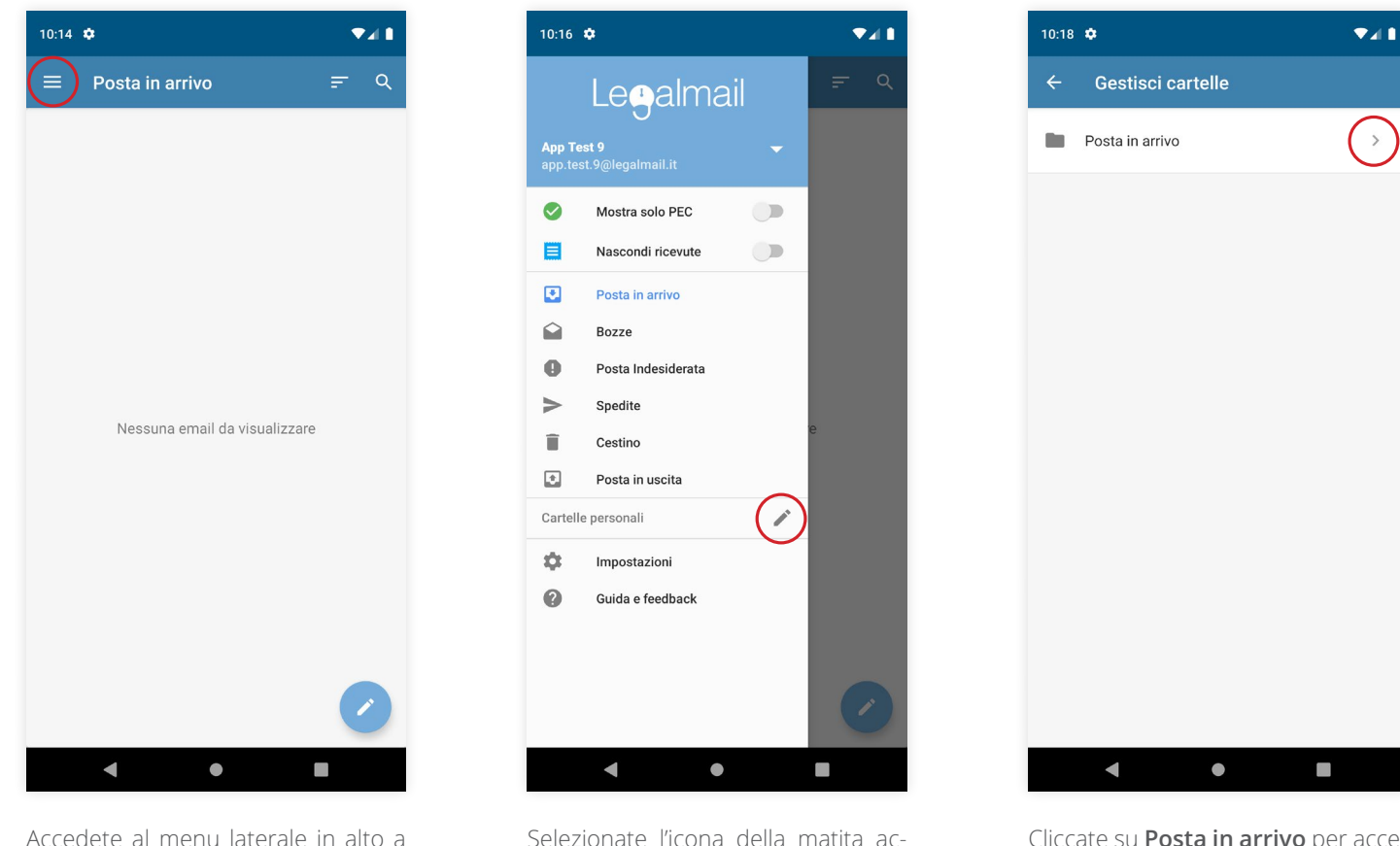

canto a **Cartelle Personali**.

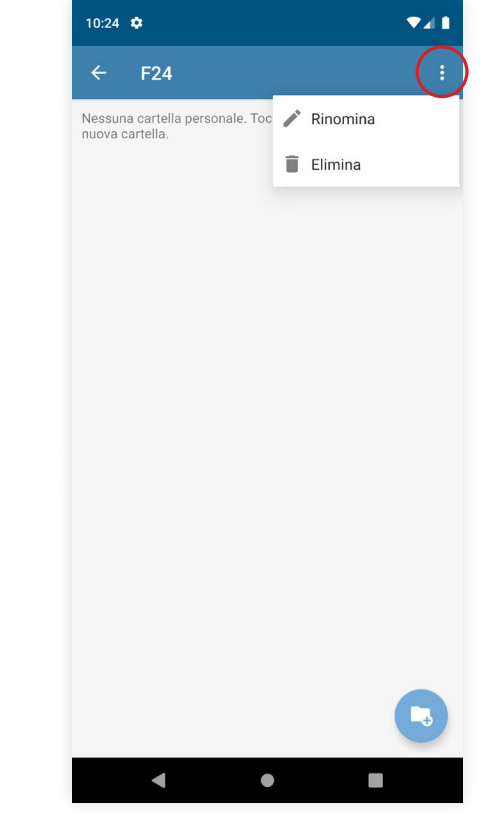

Cliccate su **Posta in arrivo** per accedere all'elenco delle cartelle personali e selezionate quella che intendete modificare/eliminare.

Dopo aver selezionato la cartella accedete al menu in alto a destra per scegliere quale operazione eseguire.

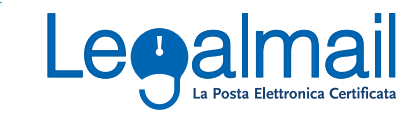

#### <span id="page-5-0"></span>**1.3. Come applicare filtri alle email**

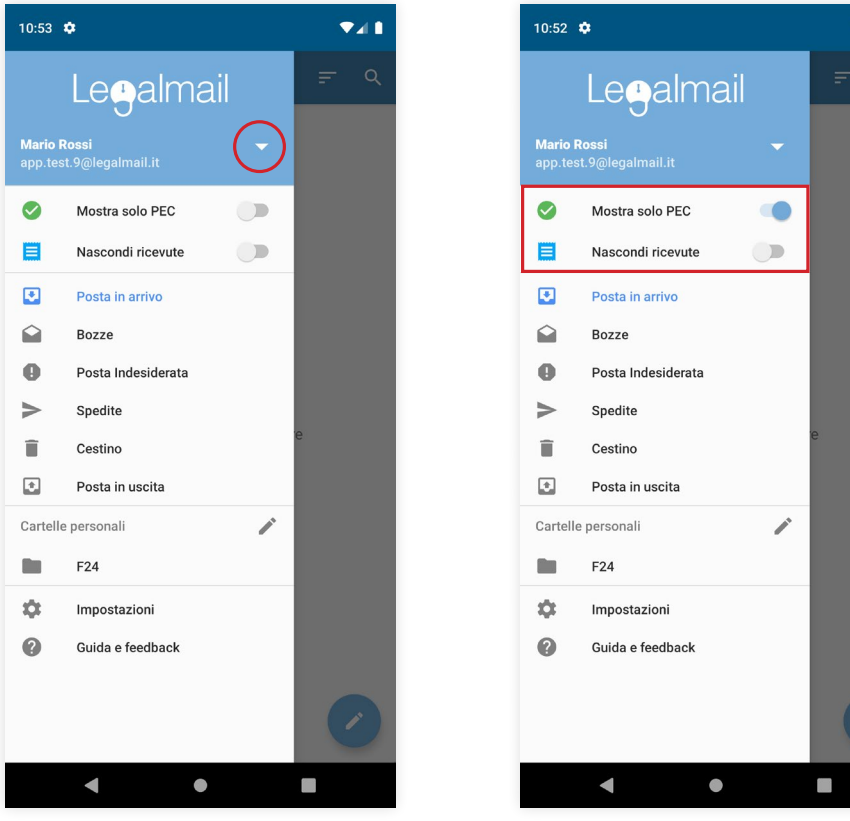

- 1. Fate scorrere il dito verso destra per accedere al menu laterale.
- 2. Selezionate una casella cliccando sull'icona in alto a destra.

 $\Psi$ al 1

Abilitate i filtri desiderati tra i due disponibili: **mostra solo PEC** e/o **Nascondi ricevute**.

### <span id="page-6-0"></span>**2. Bozze**

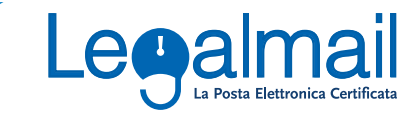

#### **2.1 Come creare una nuova bozza**

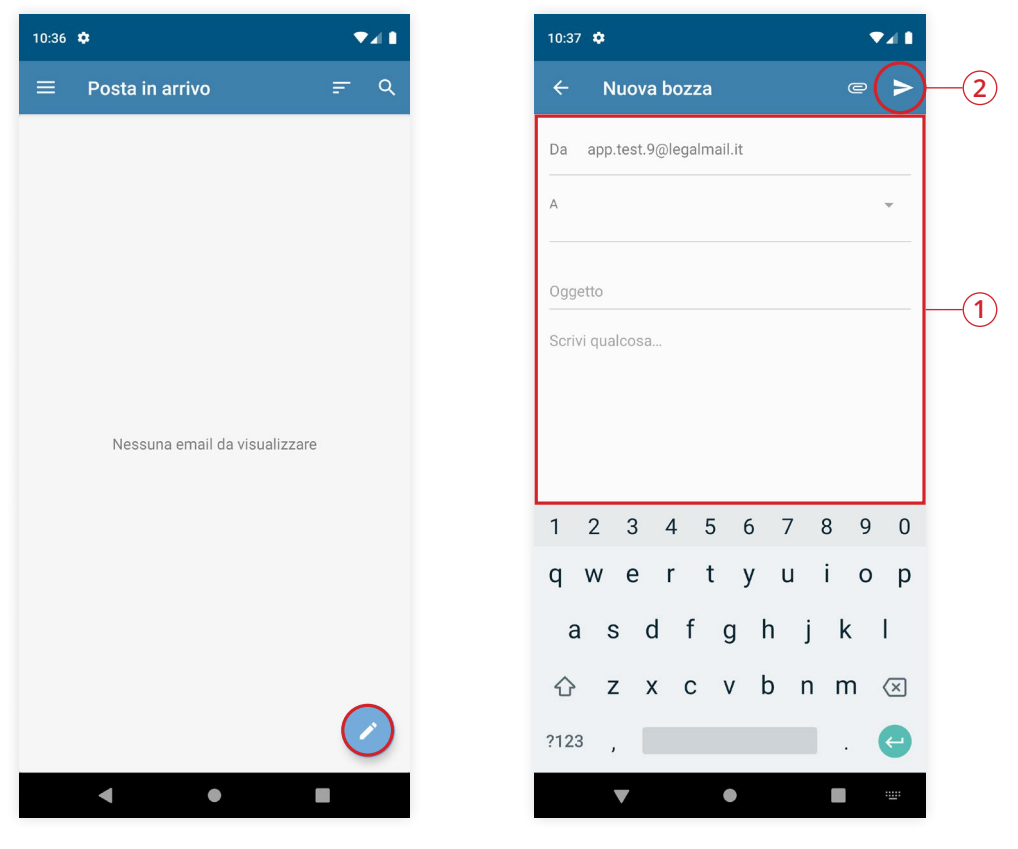

Cliccate sull'icona della matita in basso a destra.

- 1. Compilate i campi di base per l'invio di una nuova mail.
- 2. Cliccate sull'icona in alto a destra per inviare l'email.

### <span id="page-7-0"></span>**2. Bozze**

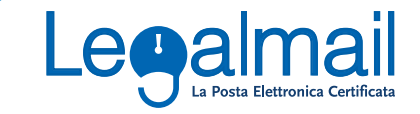

#### **2.2 Come aggiungere un nuovo allegato**

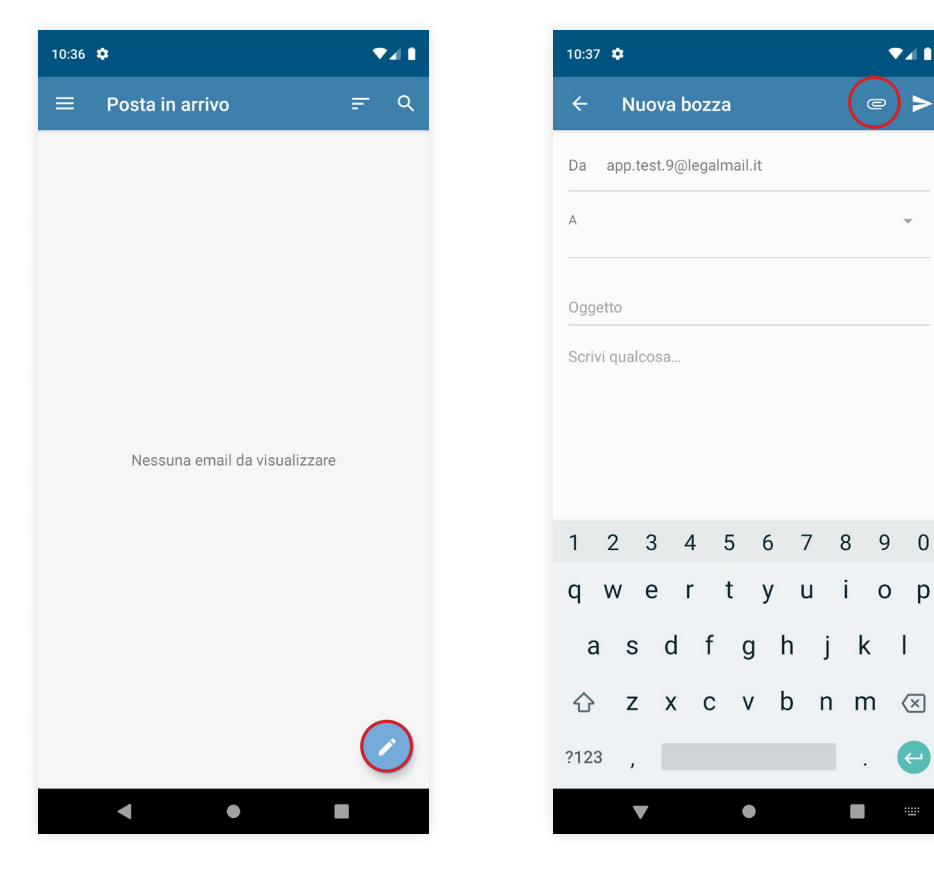

Potete aggiungere un allegato ad una bozza già salvata o ad una nuova bozza. Per creare una nuova bozza cliccate sull'icona in basso a destra.

Selezionate l'icona in alto a destra per aggiungere un allegato alla bozza.

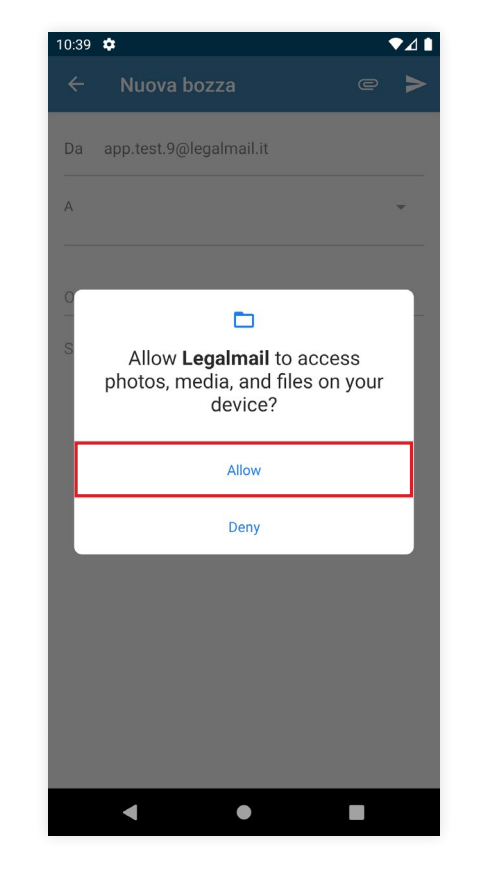

Date all'App il consenso ad accedere ad Immagini e/o Documenti.

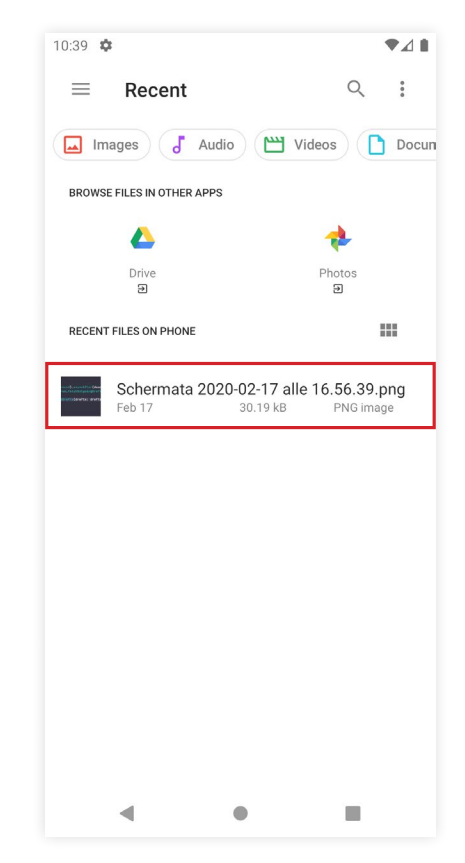

Selezionate il file da allegare.

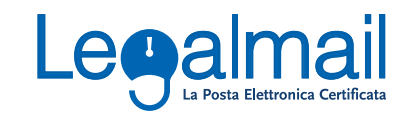

#### <span id="page-8-0"></span>**3.1 Come cambiare la modalità di visualizzazione delle fatture**

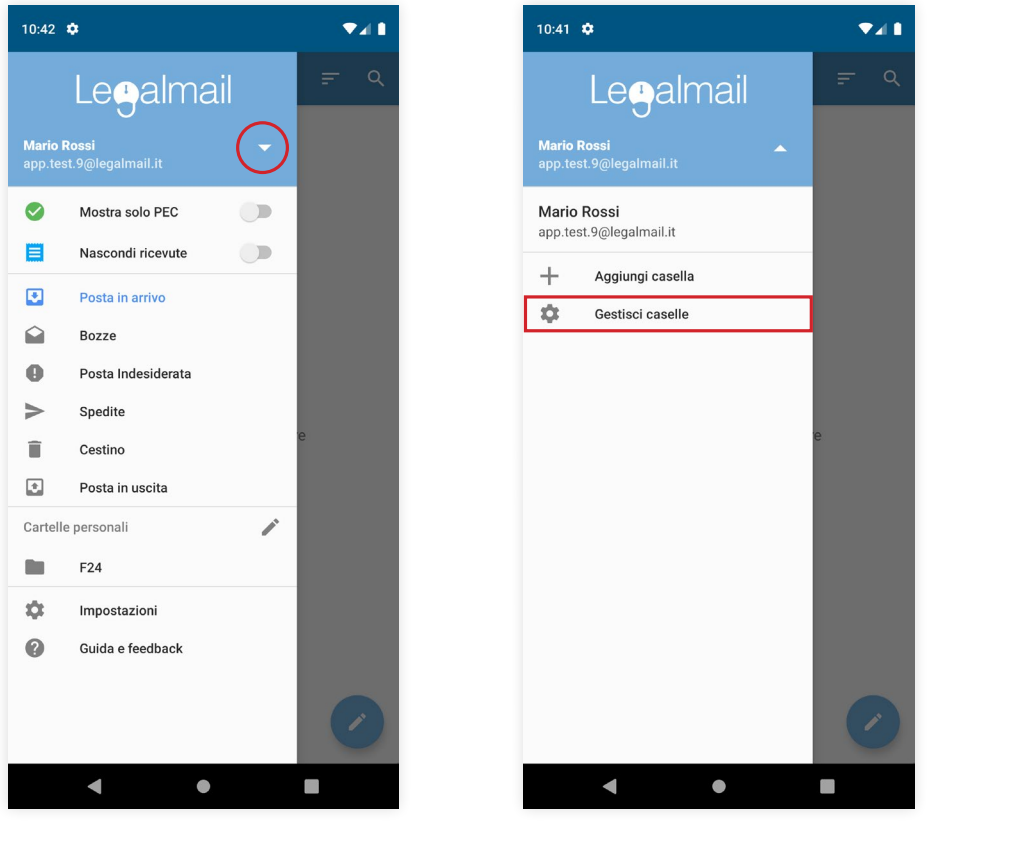

- 1. Accedete al menu laterale.
- 2. Selezionate una casella.

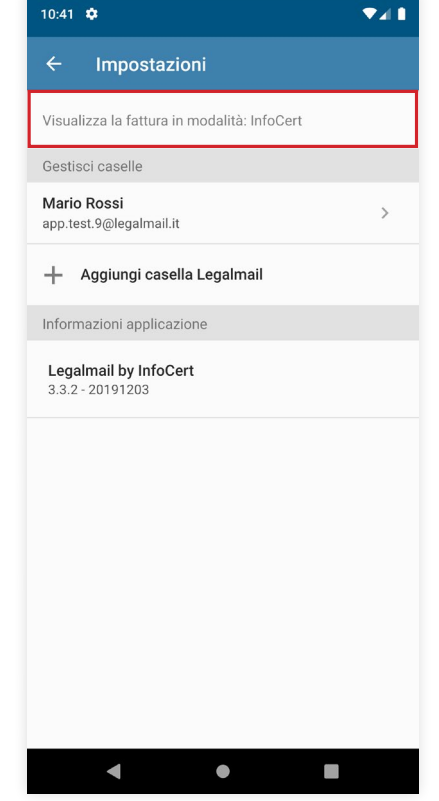

Cliccate su **Gestisci caselle**. Selezionate la modalità desiderata.

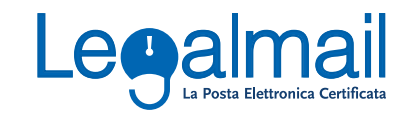

#### <span id="page-9-0"></span>**3.2 Come aggiungere una nuova casella di posta certificata**

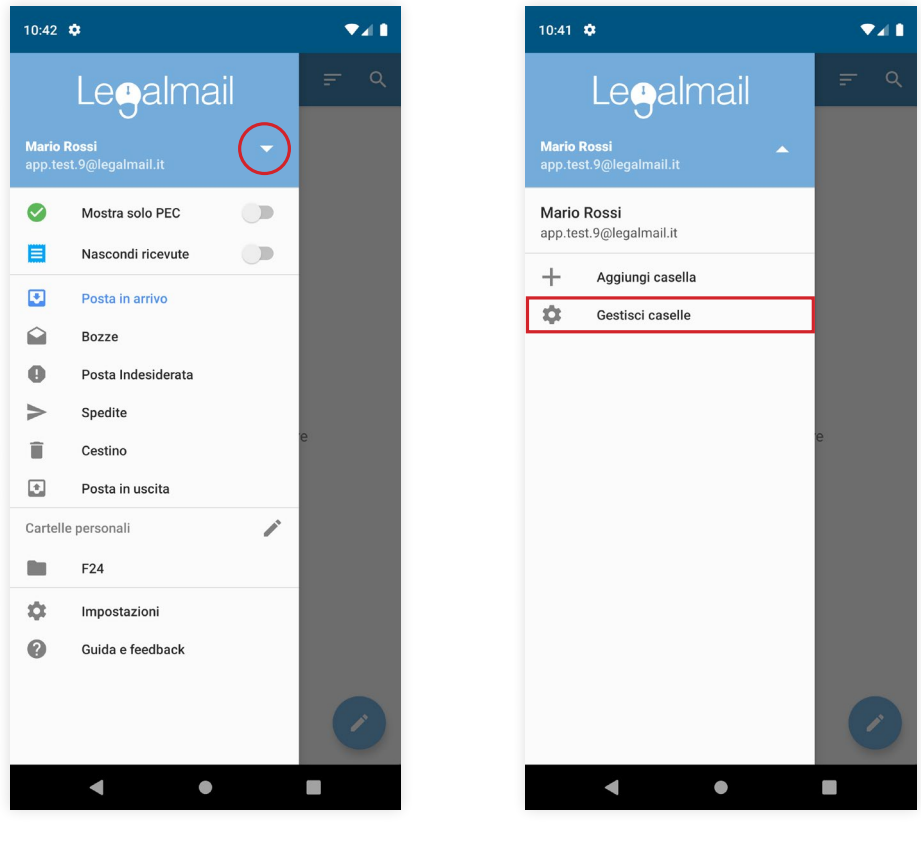

- 1. Accedete al menu laterale.
- 2. Selezionate una casella.

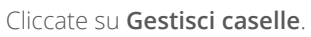

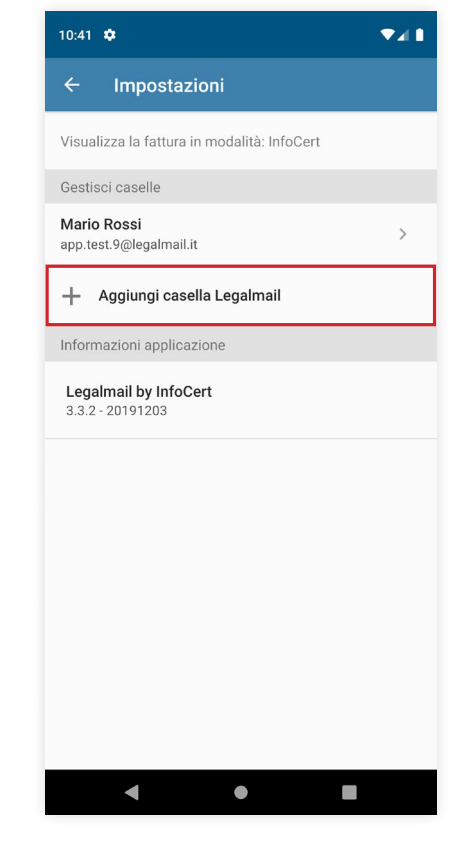

Selezionate **Aggiungi casella Legalmail**.

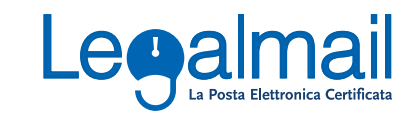

#### <span id="page-10-0"></span>**3.3 Come cambiare casella**

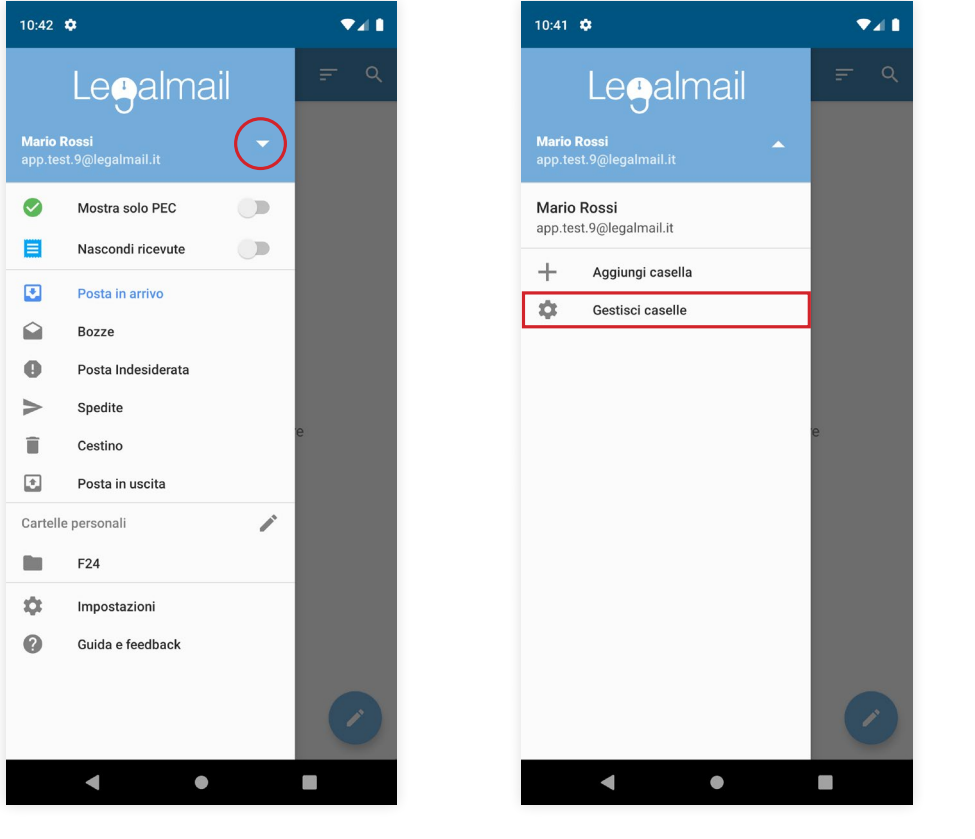

- 
- 2. Selezionate una casella.

Cliccate su **Gestisci caselle**.

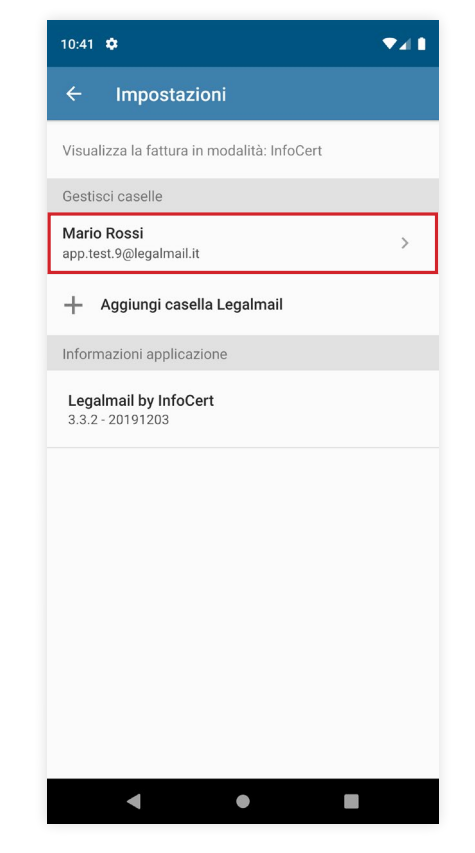

1. Accedete al menu laterale. Selezionate la casella da visualizzare. Selezionate la casella da visualizzare.

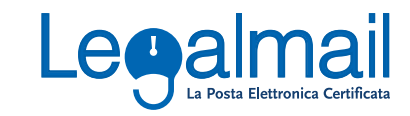

### <span id="page-11-0"></span>**3.4 Abilitazione dello sblocco tramite impronta digitale**

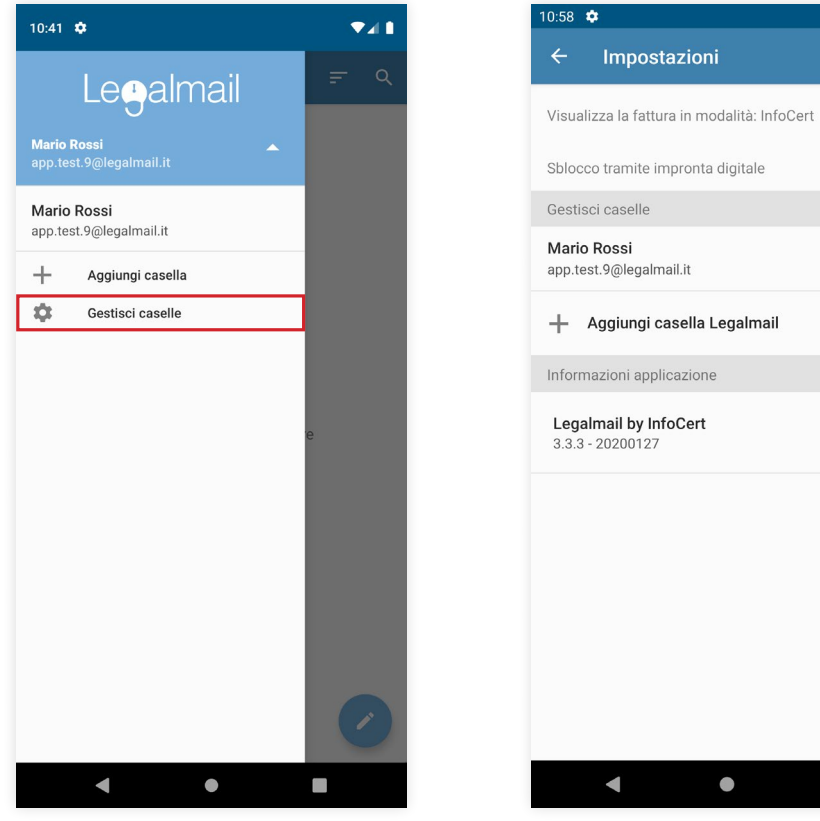

Dal menu laterale cliccate su **Gestisci caselle**.

n j Cliccate sul selettore per abilitare lo

 $\bullet$ <sup>1</sup>

 $\Box$ 

sblocco tramite impronta digitale.

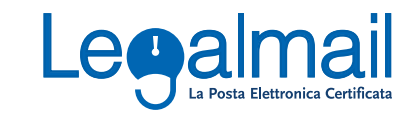

#### <span id="page-12-0"></span>**3.5 Come modificare la descrizione di una casella**

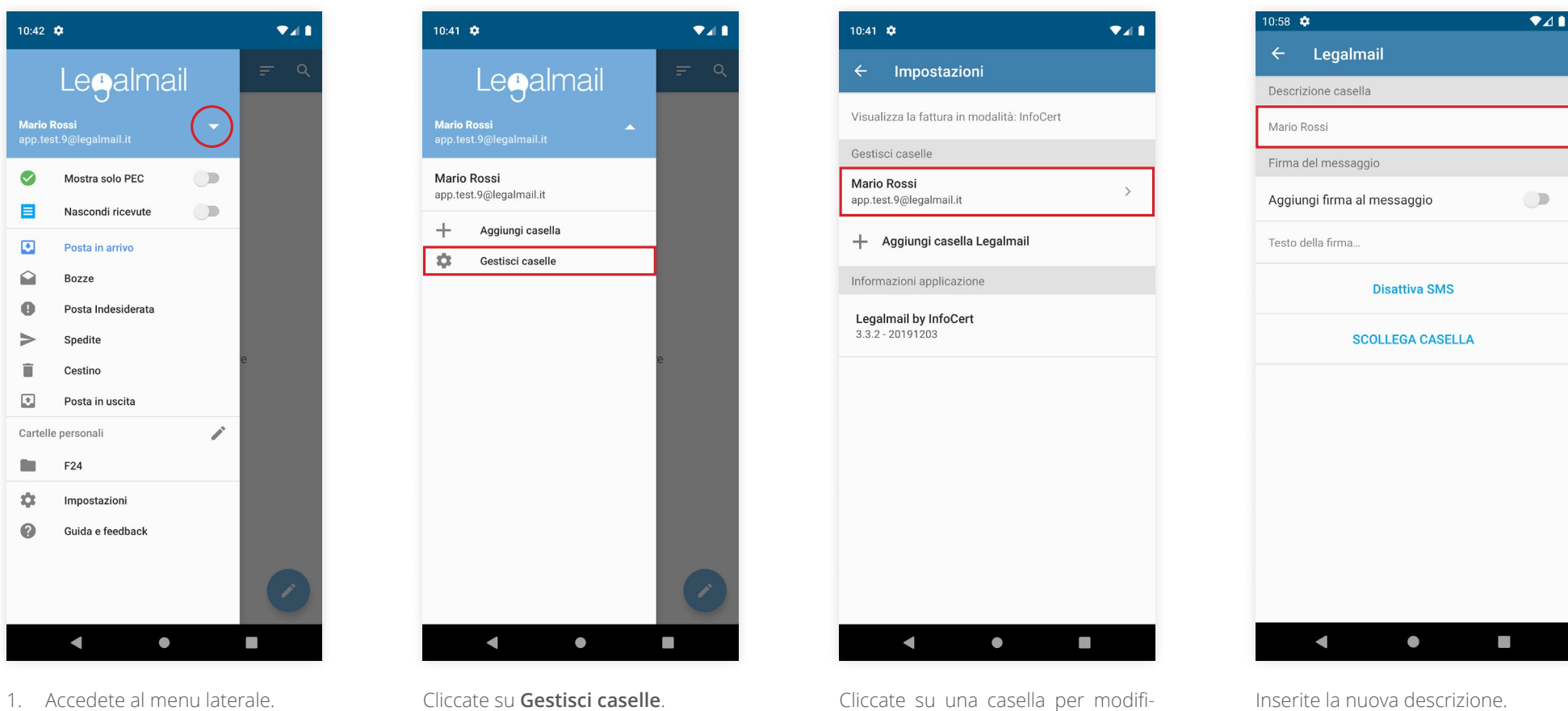

- 
- 2. Selezionate una casella.

Cliccate su **Gestisci caselle**.

carne la descrizione.

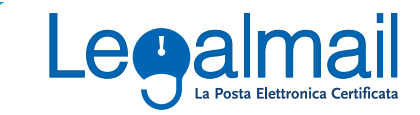

#### <span id="page-13-0"></span>**3.6 Come aggiungere una firma a una casella**

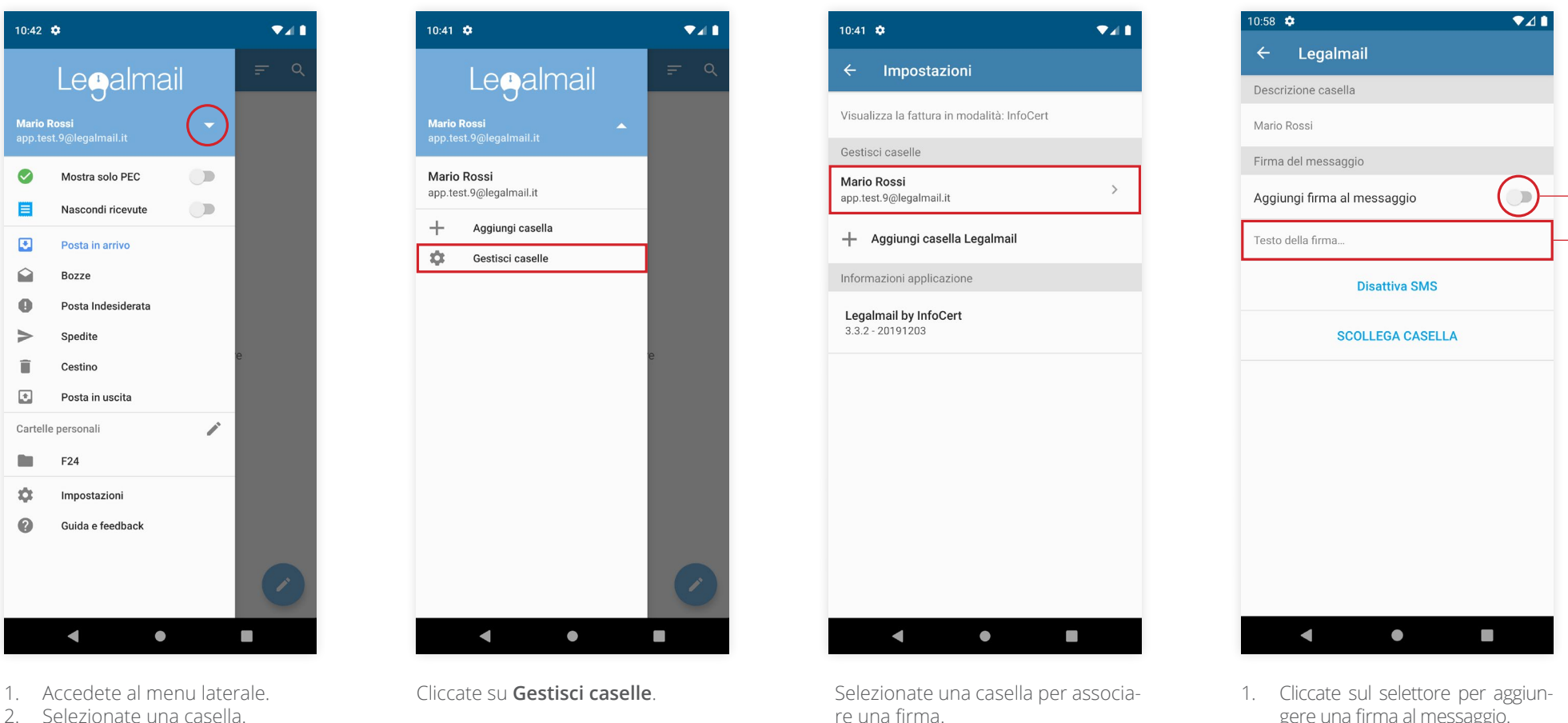

2. Selezionate una casella.

gere una firma al messaggio. 2. Inserite il testo della firma.

**2 1**

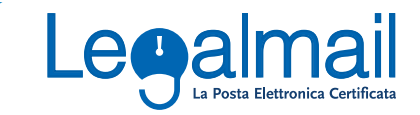

#### <span id="page-14-0"></span>**3.7 Come scollegare una casella**

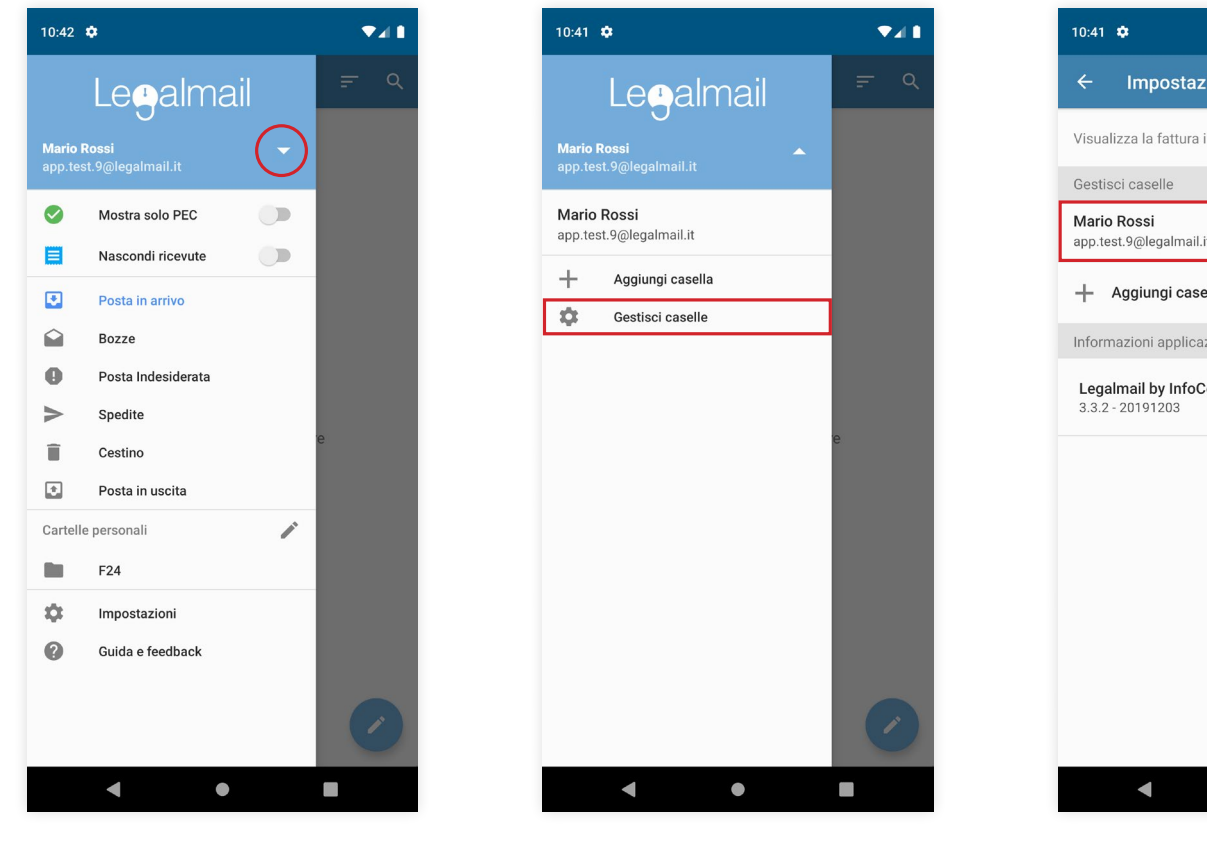

- 1. Accedete al menu laterale.
- 2. Selezionate una casella.

Cliccate su **Gestisci caselle**.

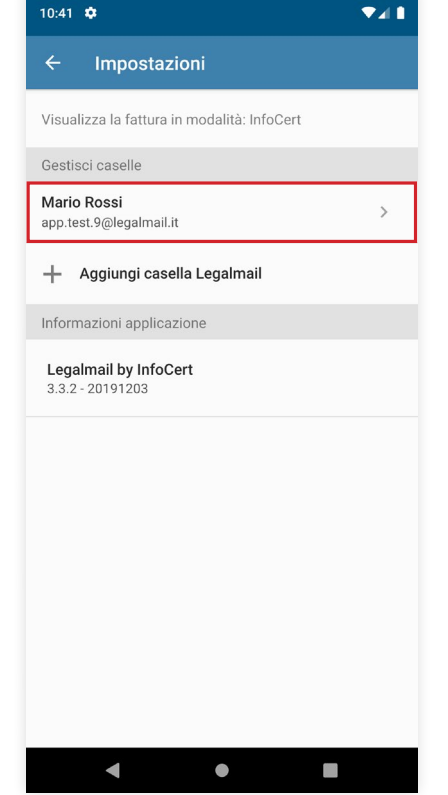

Selezionate la casella che desiderate scollegare.

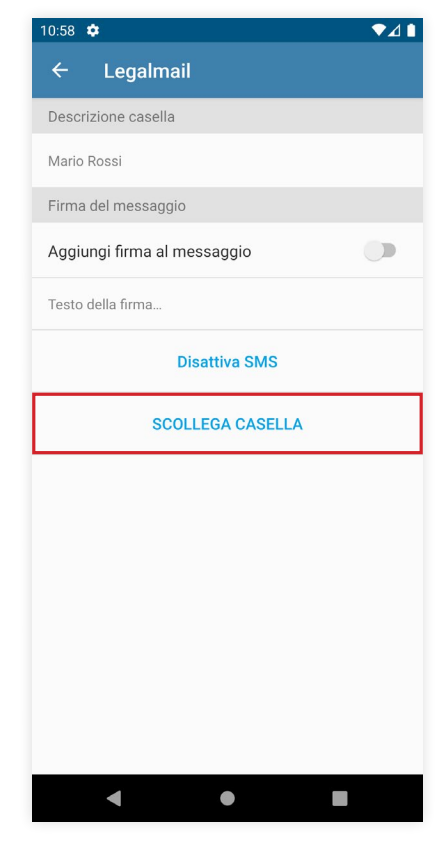

Cliccate su **Scollega Casella** per scollegare la casella.

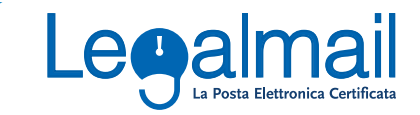

### <span id="page-15-0"></span>**3.8 Disattivazione degli SMS**

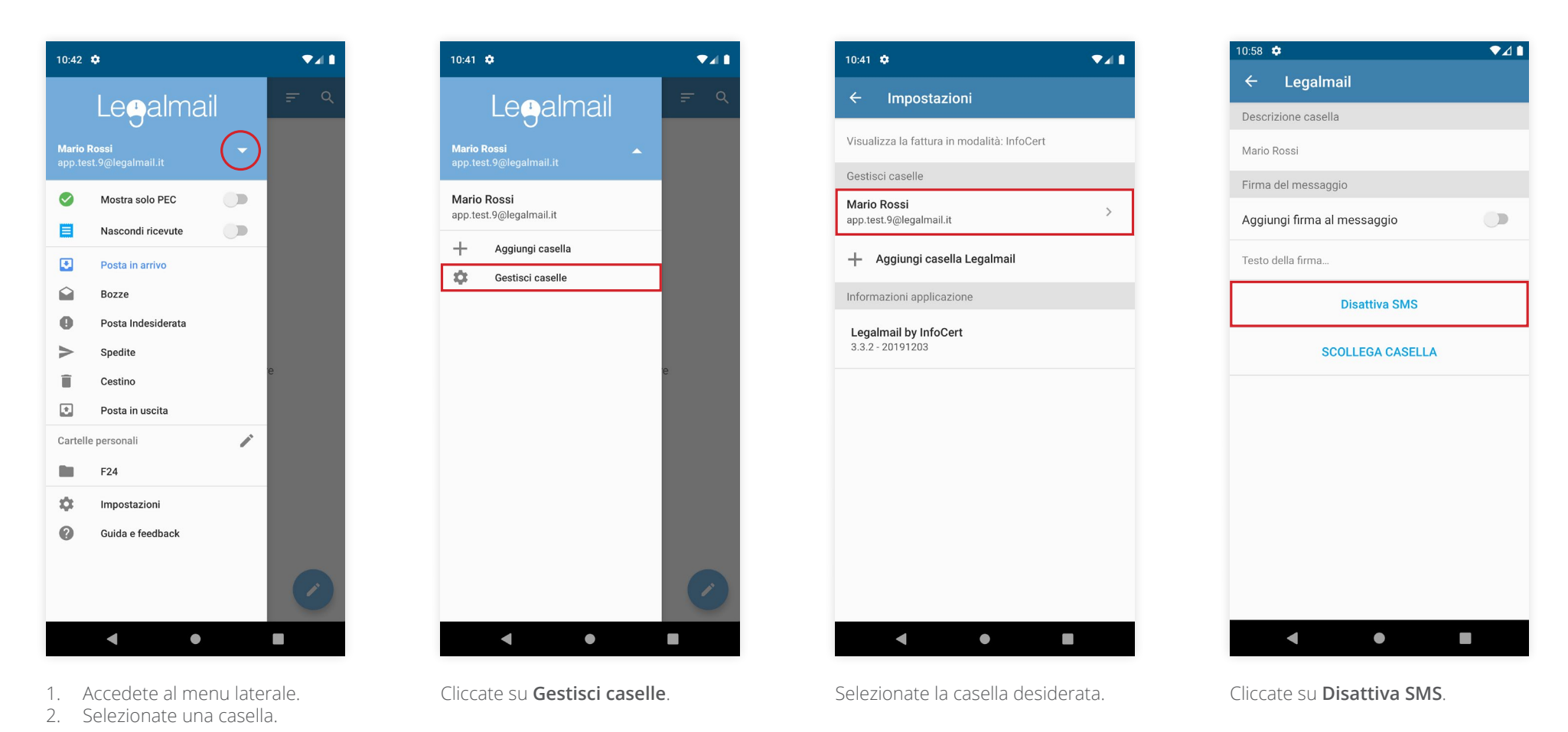

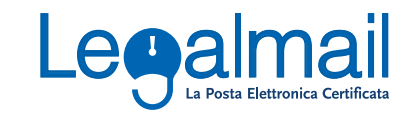

### <span id="page-16-0"></span>**4.1 Contrassegnare un'email come Letta/Non Letta**

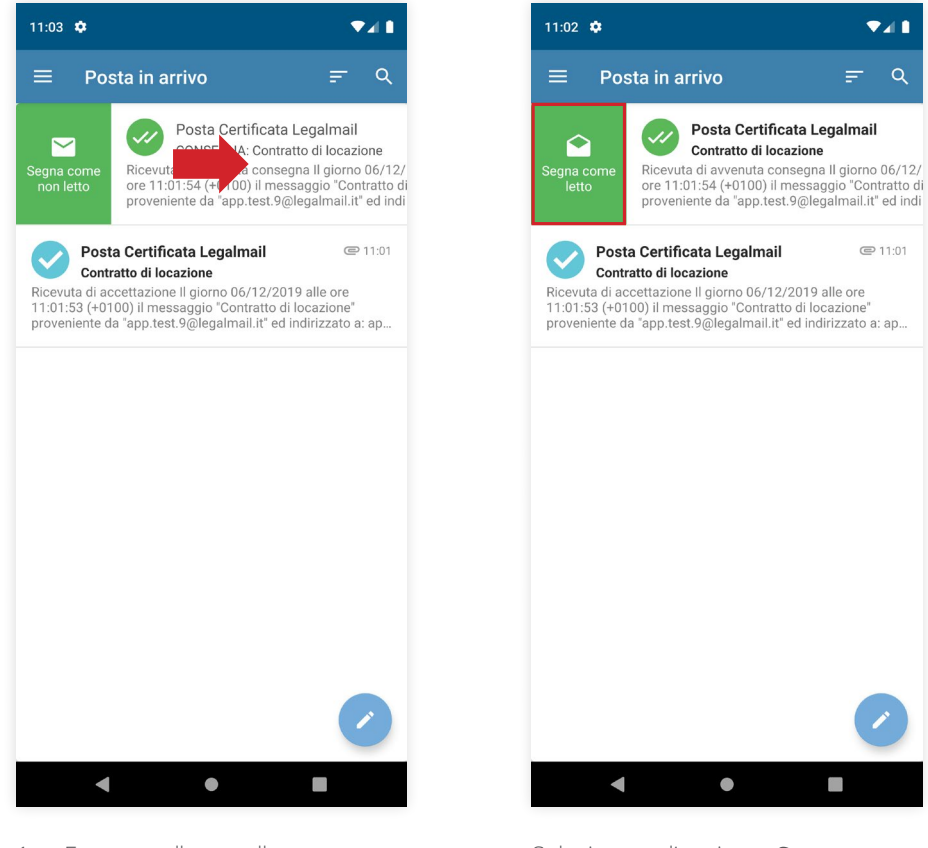

- 1. Entrate nella cartella contenente l'email che volete contrassegnare.
- 2. Trascinate verso destra l'email per cambiarne lo stato.

Selezionate l'opzione **Segna come letto/Segna come non letto**.

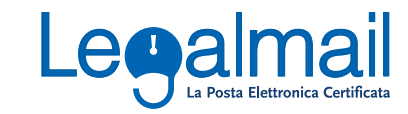

### <span id="page-17-0"></span>**4.2 Contrassegnare un'email come Spam**

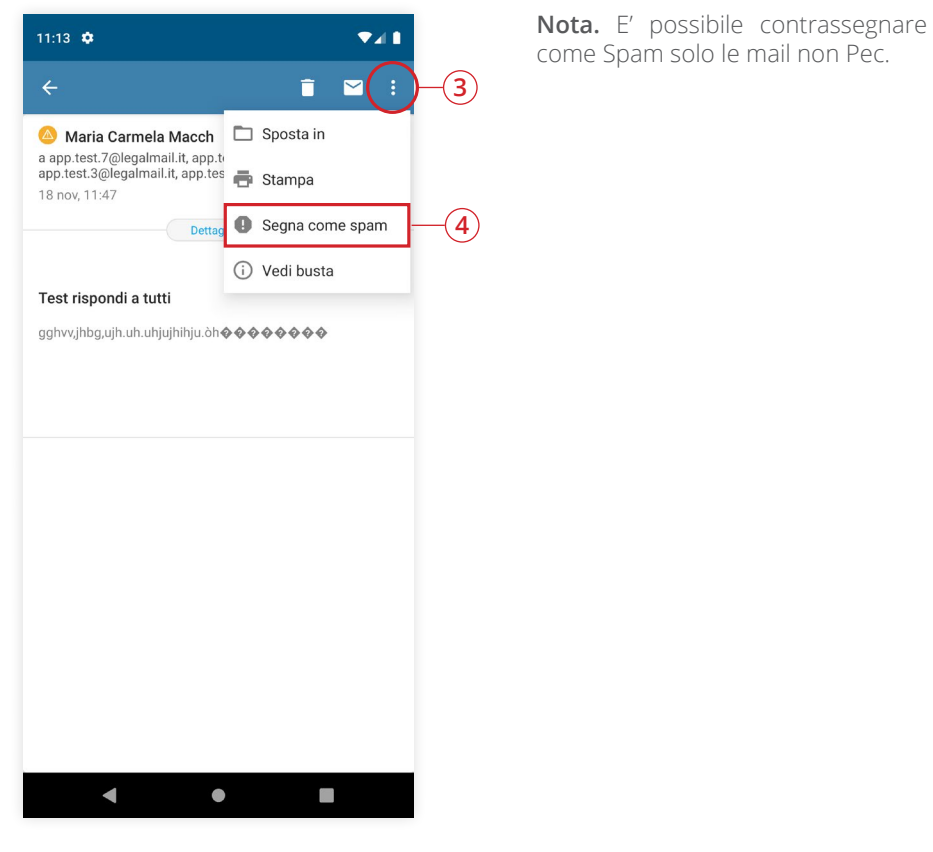

- 1. Entrate nella cartella contenente l'email che volete contrassegnare.
- 2. Cliccate su **Dettagli**.
- 3. Cliccate sull'icona in alto a destra.
- 4. Selezionate l'opzione **Segna come spam**.

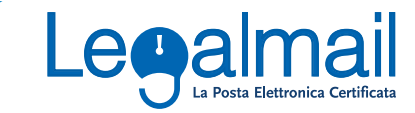

### <span id="page-18-0"></span>**4.3 Come eliminare un' email**

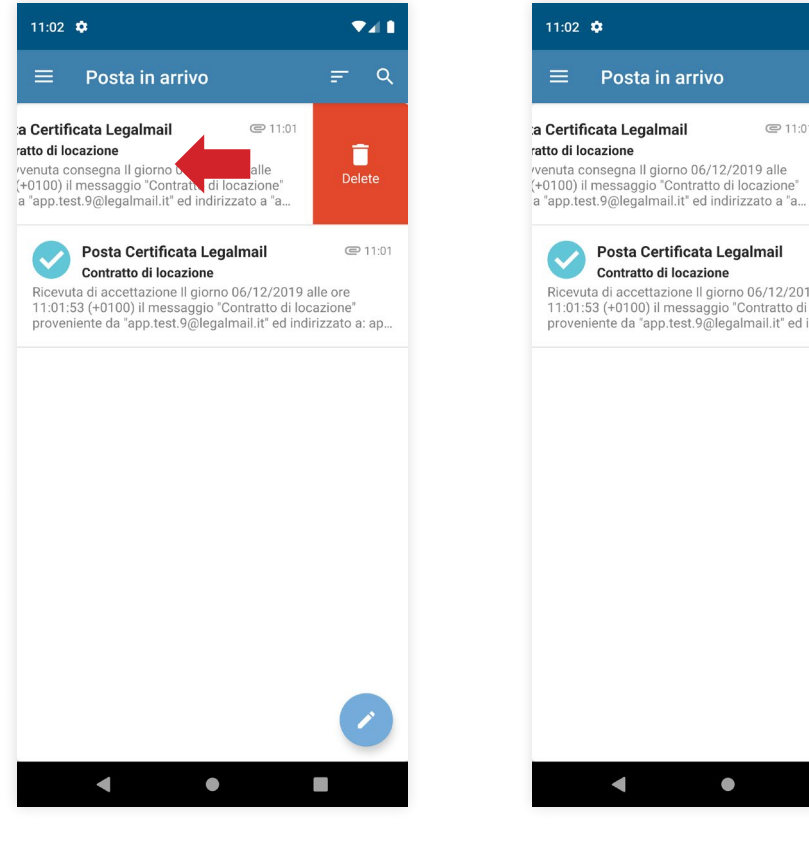

- 1. Entrate nella cartella contenente l'email da eliminare.
- 2. Trascinate verso sinistra l'email da eliminare.

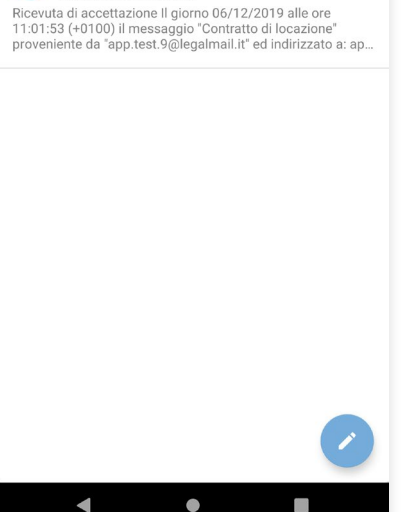

 $\Psi$ al 1

 $= 9$ 

î

Delete

€ 11:01

€ 11:01

Cliccate su **Elimina**.

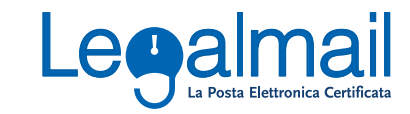

#### <span id="page-19-0"></span>**4.4 Come visualizzare una fattura elettronica**

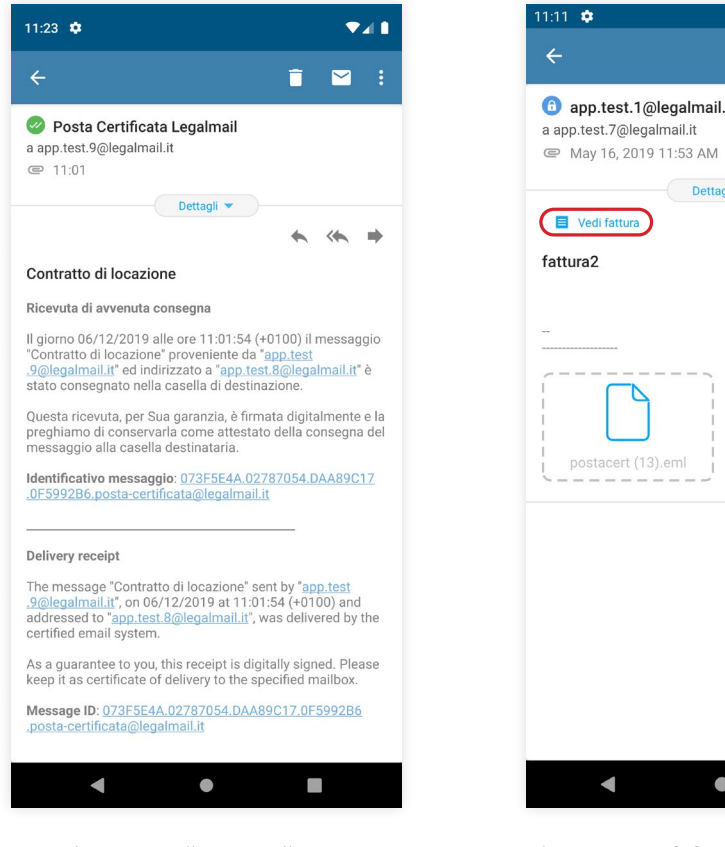

- 1. Cliccate sulla cartella Fatture Elettroniche.
- 2. Selezionate una fattura.

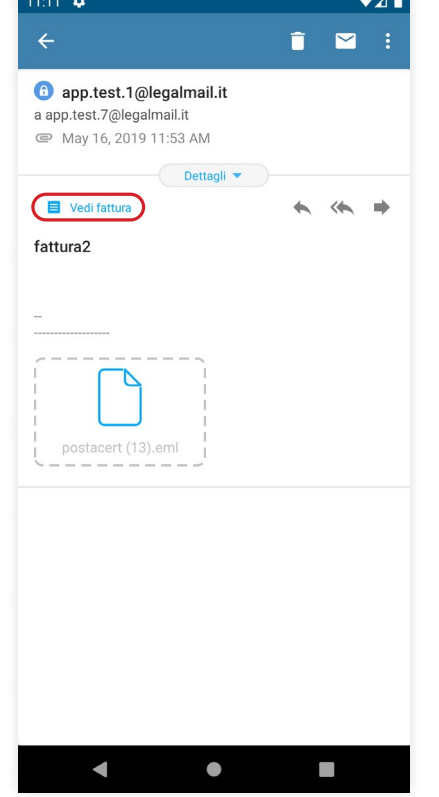

Cliccare su **Vedi fattura** sotto **Dettagli**.

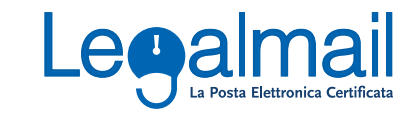

#### <span id="page-20-0"></span>**4.5 Come scaricare una fattura elettronica**

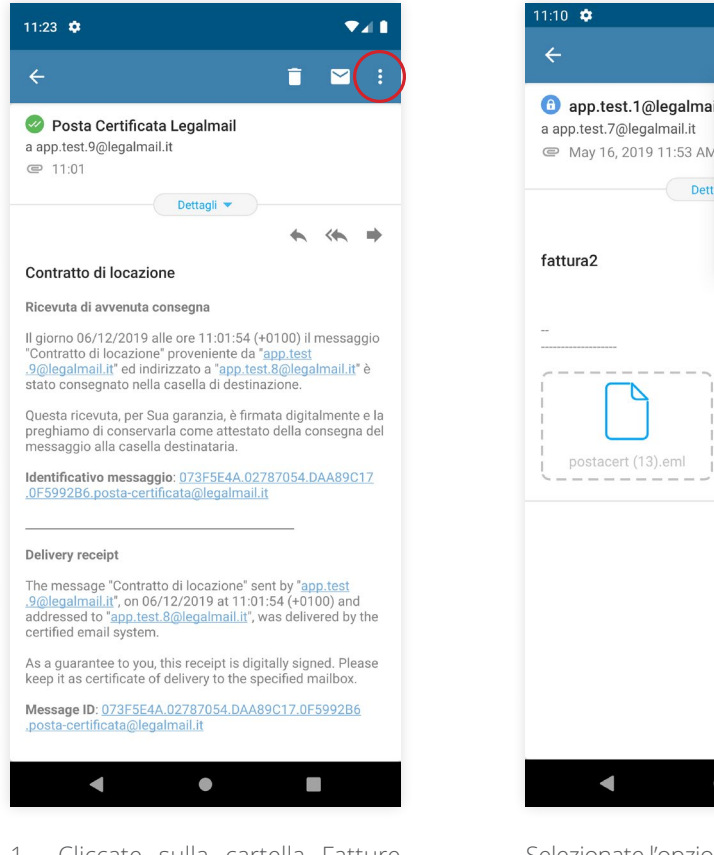

- 1. Cliccate sulla cartella Fatture Elettroniche.
- 2. Selezionate una fattura.
- 3. Cliccate sull'icona in alto a destra.

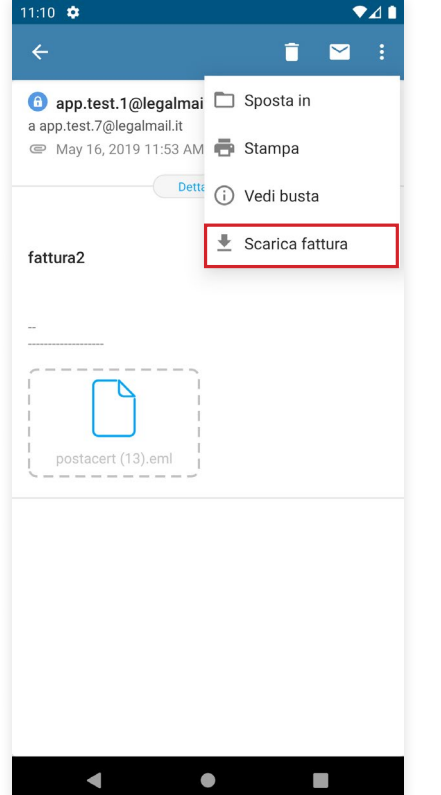

Selezionate l'opzione **Scarica Fattura**.

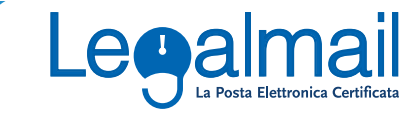

### <span id="page-21-0"></span>**4.6 Spostare un'email**

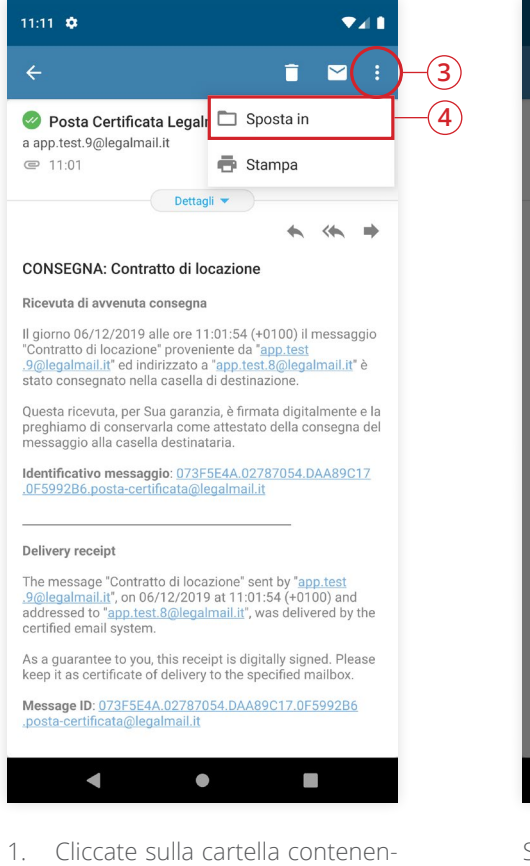

- te l'email da spostare.
- 2. Cliccate su **Dettagli**.
- 3. Cliccate sull'icona in alto a destra.
- 4. Selezionate l'opzione **Sposta in**.

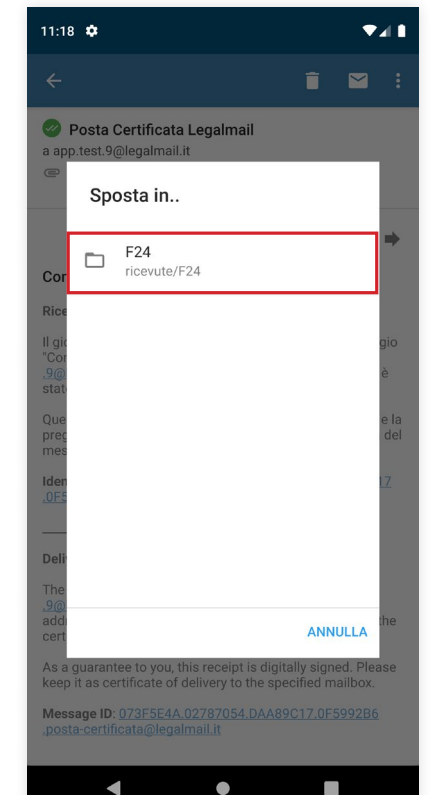

Selezionate la cartella di destinazione tra quelle personali.

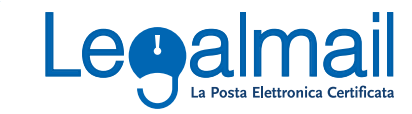

### <span id="page-22-0"></span>**4.7 Rispondi per rispondere ad un solo destinatario**

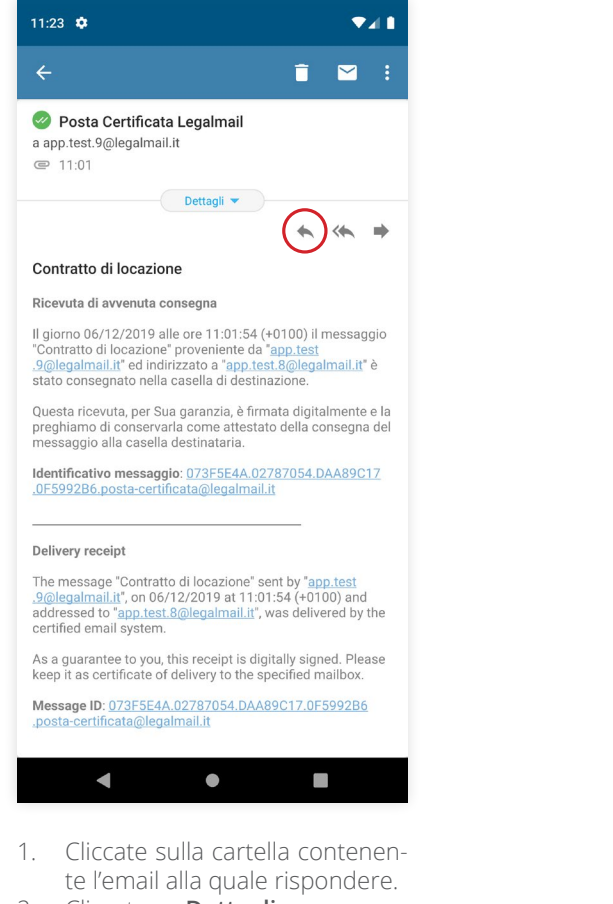

- 2. Cliccate su **Dettagli**.
- 3. Selezionate l'icona della freccia

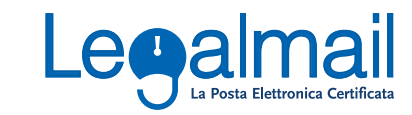

### <span id="page-23-0"></span>**4.8 Rispondi a tutti per rispondere a più destinatari di un messaggio**

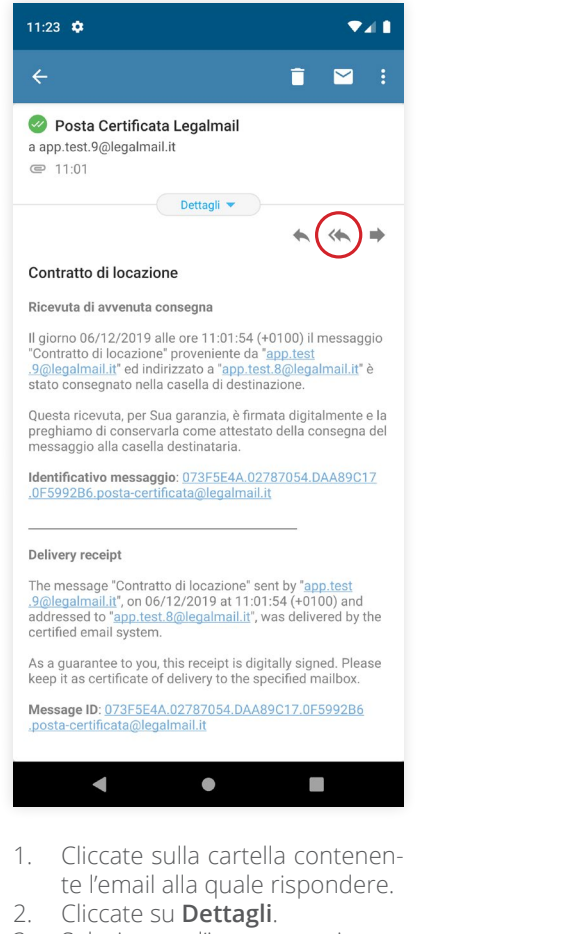

3. Selezionate l'icona per rispondere a più destinatari di un messaggio <

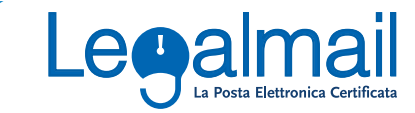

### <span id="page-24-0"></span>**4.9 Inoltrare un'email**

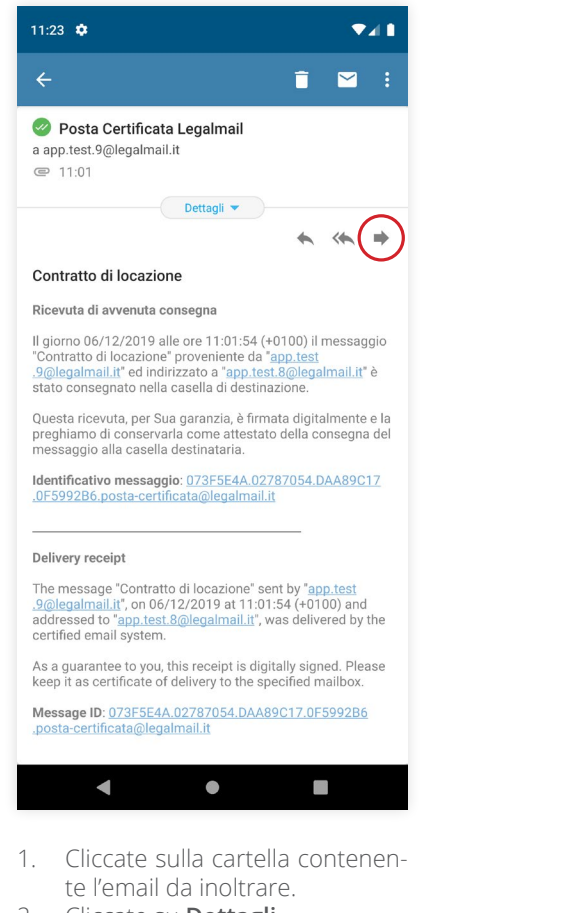

- 2. Cliccate su **Dettagli**.
- 3. Selezionate l'icona per inoltrare la mail  $\rightarrow$

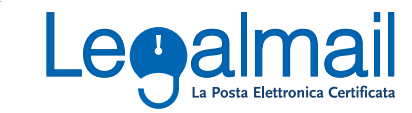

#### <span id="page-25-0"></span>**4.10 Segnare un'email come non letta**

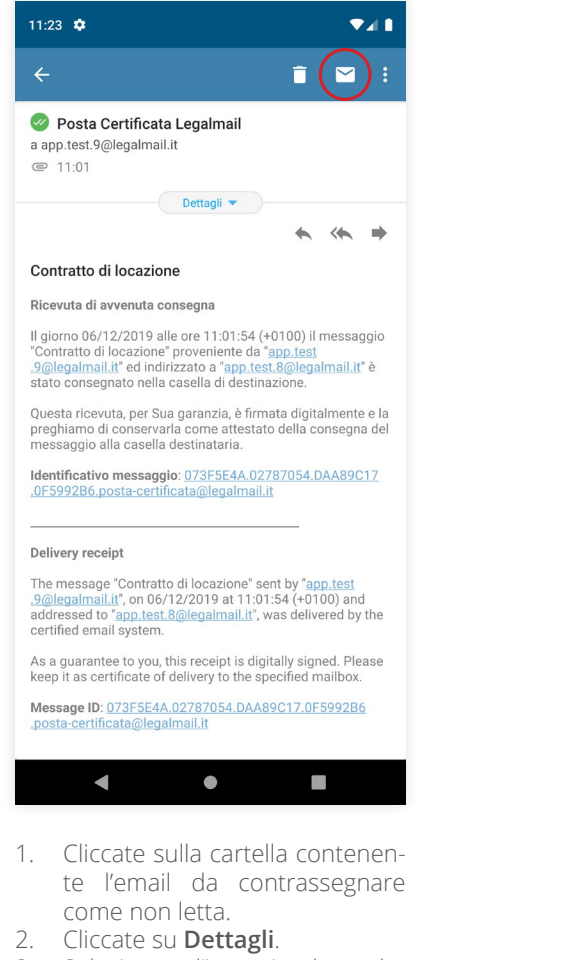

3. Selezionate l'icona in alto a destra **Y** 

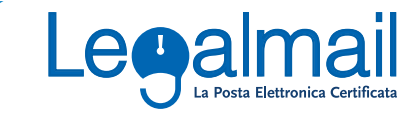

#### <span id="page-26-0"></span>**4.11 Eliminare un'email**

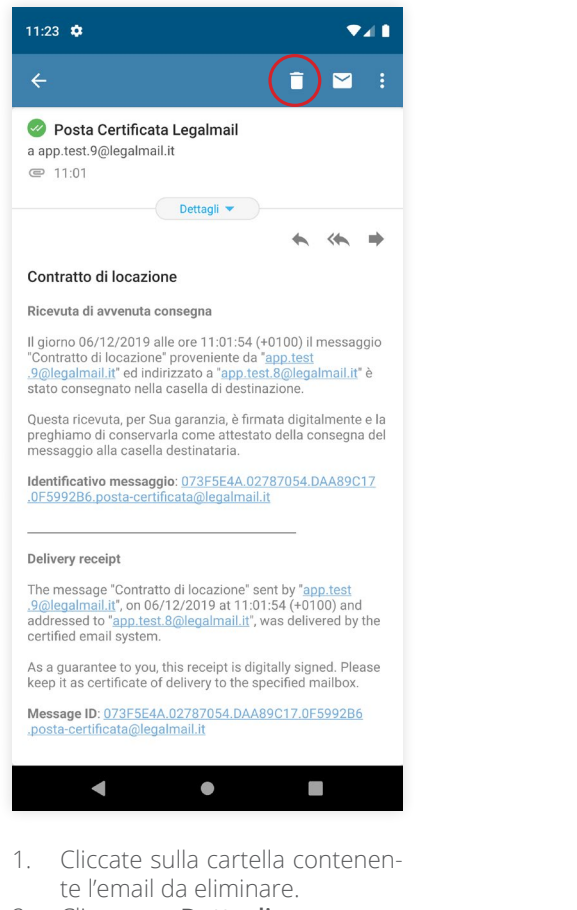

- 2. Cliccate su **Dettagli**.
- 3. Selezionate l'icona in alto a destra nella barra degli strumenti

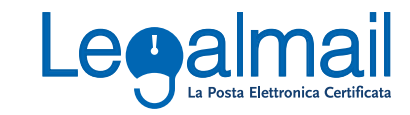

#### <span id="page-27-0"></span>**4.12 Ricercare un'email**

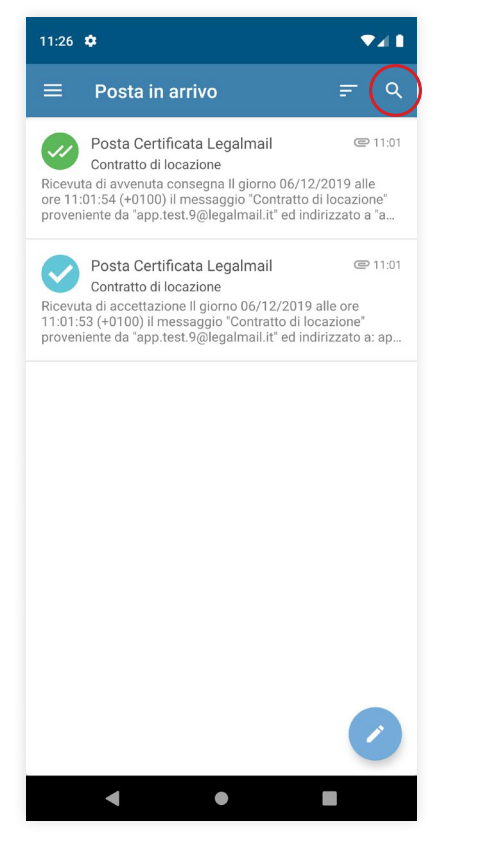

Cliccate sull'icona di ricerca in alto a destra.

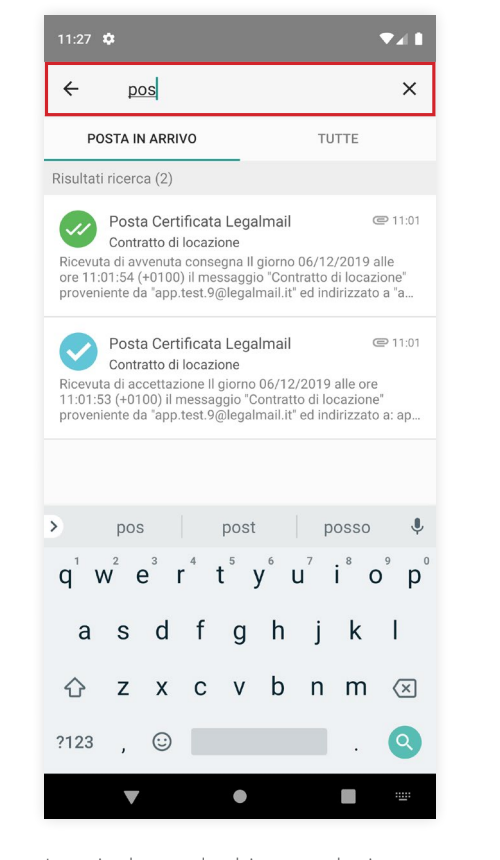

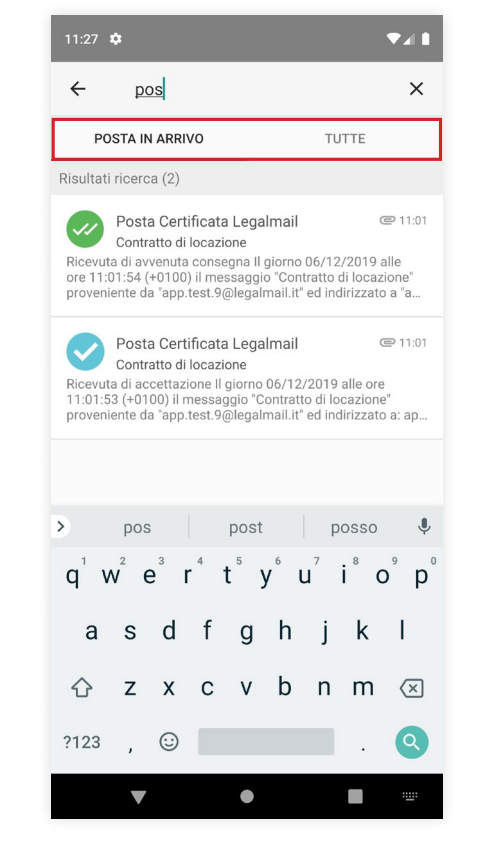

Inserite le parole chiave per la ricerca. Potete effettuare la ricerca sulla cartella corrente o estenderla a tutta la casella PEC.

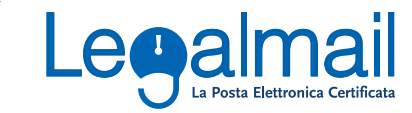

### <span id="page-28-0"></span>**4.13 Selezione multipla di email**

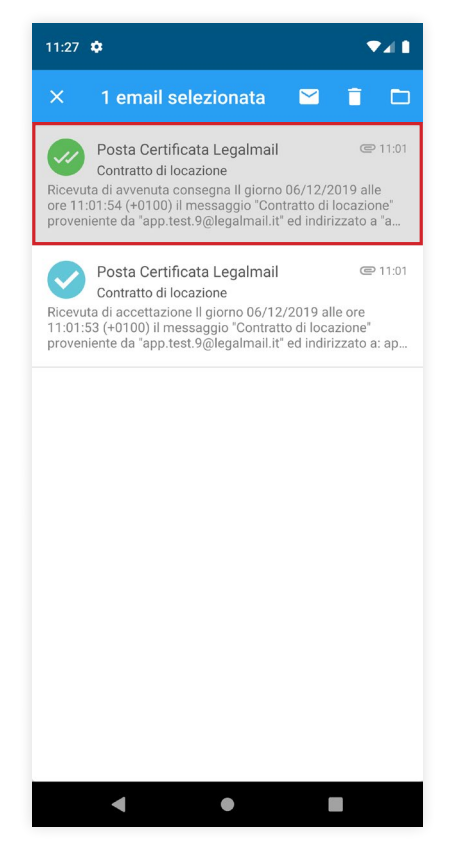

- 1. Cliccate sulla cartella contenente le email da selezionare.
- 2. Per attivare la modalità di selezione multipla premete a lungo l'anteprima di una mail.
- 3. Cliccate sulle altre mail per aggiungerle alla selezione.

# <span id="page-29-0"></span>**5. Live Chat**

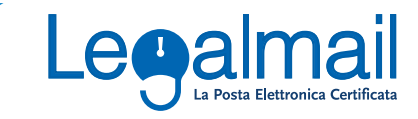

### **5.1 Accedere alla Live Chat**

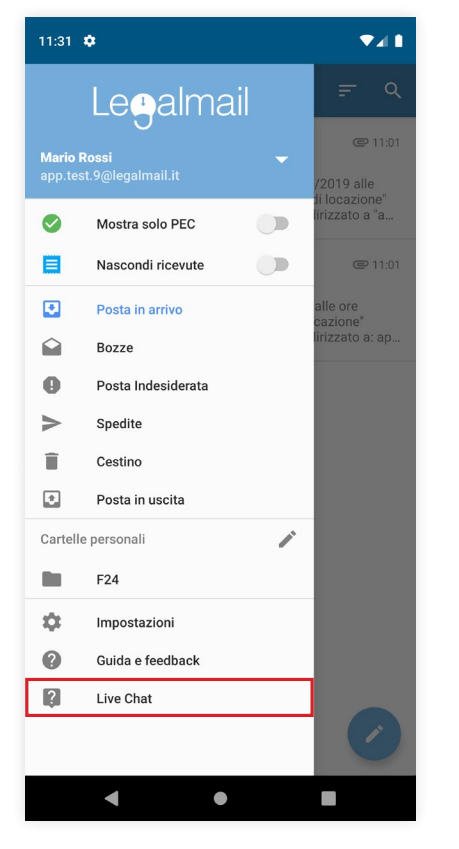

- 1. Accedete al menu laterale.
- 2. Selezionate **Live Chat**.

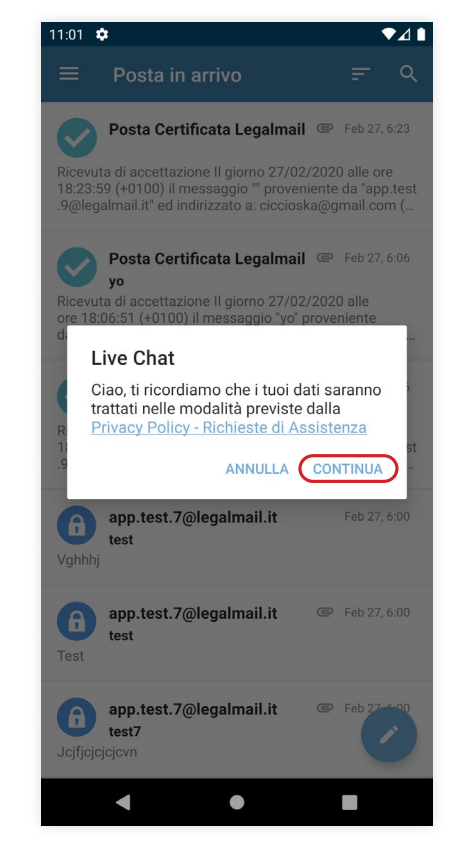

Per accedere alla Live Chat sarà necessario accettare le condizioni di privacy. Cliccate su **Continua** per accedere alla Live Chat.

L'opzione Live Chat è visualizzabile nel menu laterale solo se una casella è abilitata a ricevere supporto live.

**Nota.** La funzionalità è disponibile anche in fase di accesso all'app.